## <span id="page-0-0"></span>**Плоский монитор Dell™ ST2010B Руководство пользователя.**

[О мониторе](file:///C:/data/Monitors/ST2010B/ru/ug/about.htm) [Настройка монитора](file:///C:/data/Monitors/ST2010B/ru/ug/setup.htm) [Эксплуатация монитора](file:///C:/data/Monitors/ST2010B/ru/ug/operate.htm) Поиск и устранение неполад [Приложение](file:///C:/data/Monitors/ST2010B/ru/ug/appendx.htm)

#### **Примечания, уведомления и предупреждения**

**ПРИМЕЧАНИЕ.** ПРИМЕЧАНИЕ указывает на важную информацию, которая окажется полезной при работе с компьютером.

**УВЕДОМЛЕНИЕ**. УВЕДОМЛЕНИЕ (ВНИМАНИЕ!; ОСТОРОЖНО!) указывает на возможную опасность повреждения аппаратного оборудования или<br>потерю данных. В уведомлении рассказывается о том, как избежать проблемы.

**ПРЕДУПРЕЖДЕНИЕ. ПРЕДУПРЕЖДЕНИЕ (ОСТОРОЖНО!; ОПАСНО!) указывает на возможную опасность материального ущерба, получения травмы или смерть.**

**Информация, содержащаяся в этом документе, может быть изменена без предупреждения. © Dell Inc., 2009. Все права защищены.**

Воспроизведение любым способом без письменного согласия компании Dell Inc. строго запрещается.

Товарные знаки, используемые в документе: Слово *Dell и л*оготип *DELL являются товарными знаками компании Dell Inc; Слова Microsoft и Windows*<br>являются зарегистрированными товарными знаками корпорации Microsoft; которые эффективному использованию энергии.

Другие товарные знаки и торговые наименования могут использоваться в этом документе с указанием их правообладателей. Компания Dell Inc. заявляет об отказе от притязаний на любые товарные знаки и торговые наименование, кроме тех, что принадлежат компании Dell.

**Модель ST2010f**

**Ноябрь 2009 г. Ред. A00**

#### <span id="page-1-0"></span>[Вернуться к оглавлению](file:///C:/data/Monitors/ST2010B/ru/ug/index.htm)

## **О мониторе**

**Плоский монитор Dell™ ST2010B Руководство пользователя**

- [Комплект поставки](#page-1-1)
- [Характеристики продукта](#page-1-2)
- [Детали монитора и элементы управления](#page-2-0)
- [Технические параметры монитора](#page-4-0)
- Поддержка технологии "Plug and Play"
- Разъяснения относительно качества ЖК-монитора и
- отображения пикселов
- Инструкции по техническому обслуживанию

#### <span id="page-1-1"></span>**Комплект поставки**

В комплект поставки входят компоненты, приведенные ниже. В случае некомплектности поставки [свяжитесь с компанией](file:///C:/data/Monitors/ST2010B/ru/ug/appendx.htm#Contacting%20Dell2) Dell.

**ПРИМЕЧАНИЕ**. Некоторые компоненты поставляются по заказу и могут не входить в комплект<br>поставки монитора. Некоторые функции или носители могут быть недоступны в определенных<br>странах.

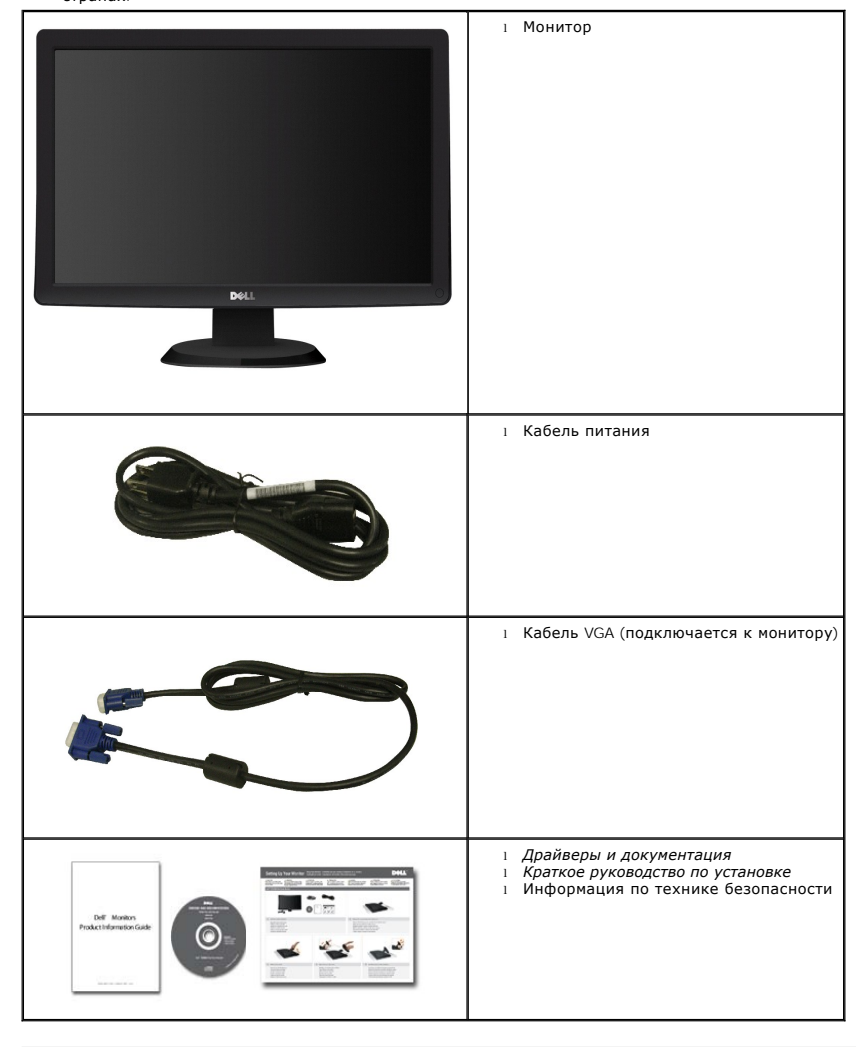

<span id="page-1-2"></span>**Свойства продукта**

Дисплей с плоским экраном **ST2010B** имеет ЖКД (жидкокристаллический дисплей) с активной матрицей, выполненный по технологии TFT (с<br>тонкопленочными транзисторами). Характеристики монитора:

- Видимая область экрана 444.8 мм (20 дюймов) по диагонали.
- Разрешение 1600x900, поддержка полноэкранного режима при более низком разрешении изображения.
- Возможность наклона.
- Возможность использования функции Plug and play (если поддерживается системой).
- Настройки экранного меню для простой регулировки и оптимизации экрана.
- Носитель с ПО и документацией, содержащий информационный файл (INF), файл подбора цветов (ICM) и документацию на изделие.
- Функция энергосбережения, соответствующая стандарту пониженного энергопотребления приборов Energy Star.
- Гнездо для замка безопасности.

# <span id="page-2-0"></span>**Детали монитора и элементы управления**

#### **Вид спереди**

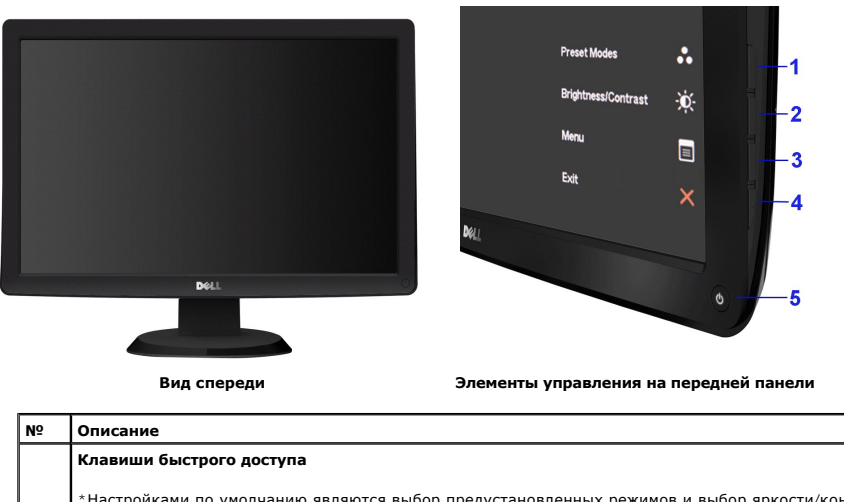

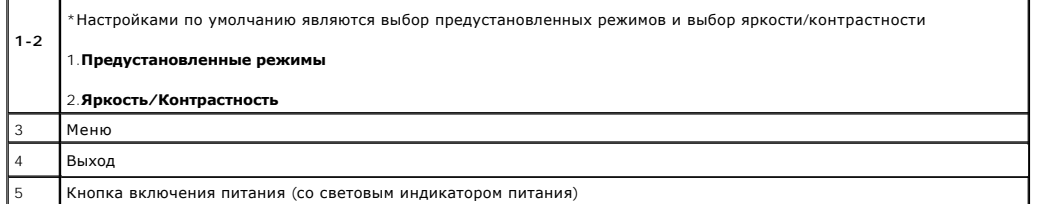

#### **Вид сзади**

<span id="page-3-0"></span>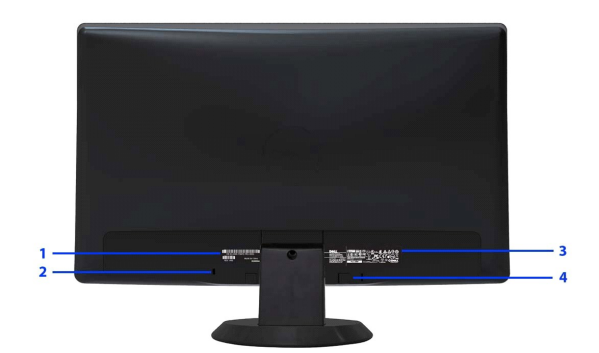

**Вид сзади**

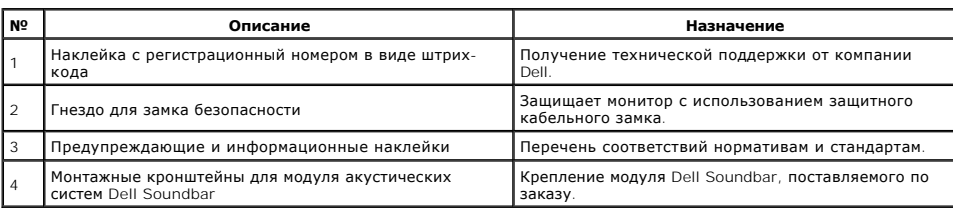

# **Вид сбоку**

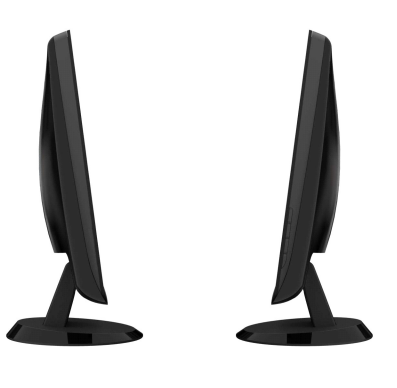

**Вид слева Вид справа**

# **Вид снизу**

<span id="page-4-1"></span>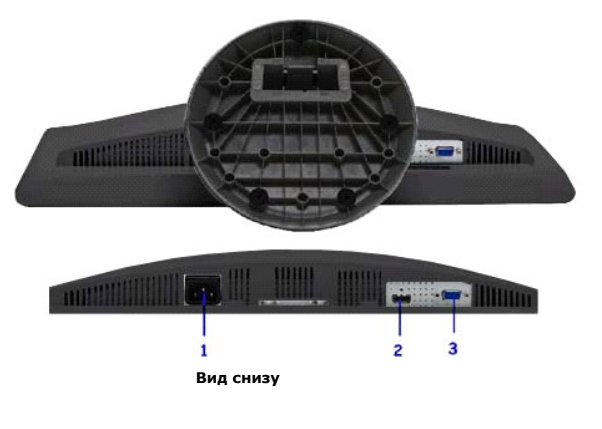

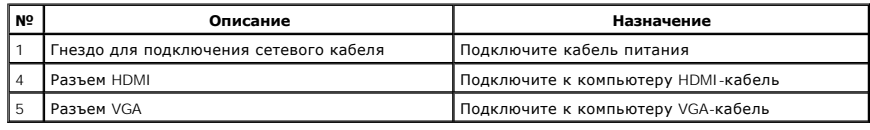

## <span id="page-4-0"></span>**Технические характеристики монитора**

## **Технические характеристики панели**

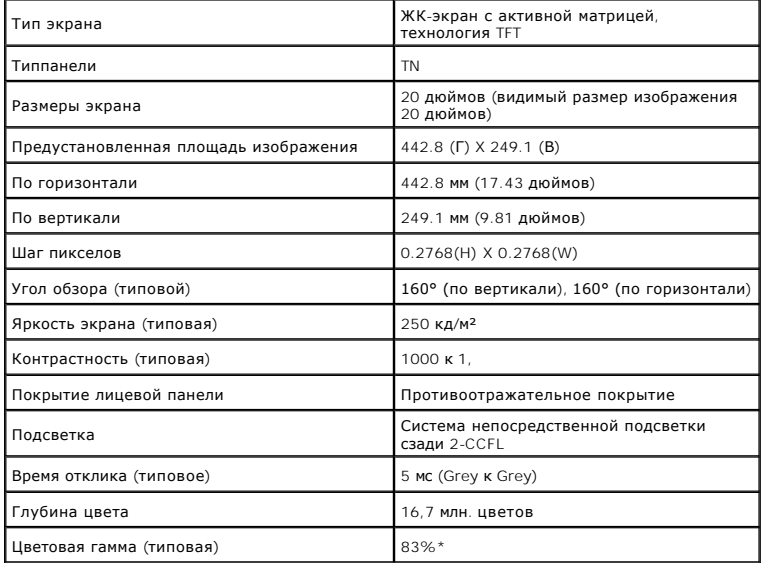

\*Цветовая гамма для [ST2010B] разработана в соответствии со стандартами для проведения испытаний CIE1976 (83%) и CIE1931 (72%).

## **Характеристики разрешения**

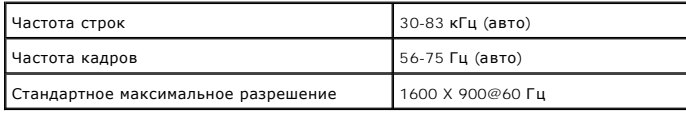

## **Поддерживаемые видеорежимы**

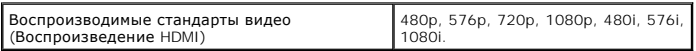

# **Предустановленные режимы отображения**

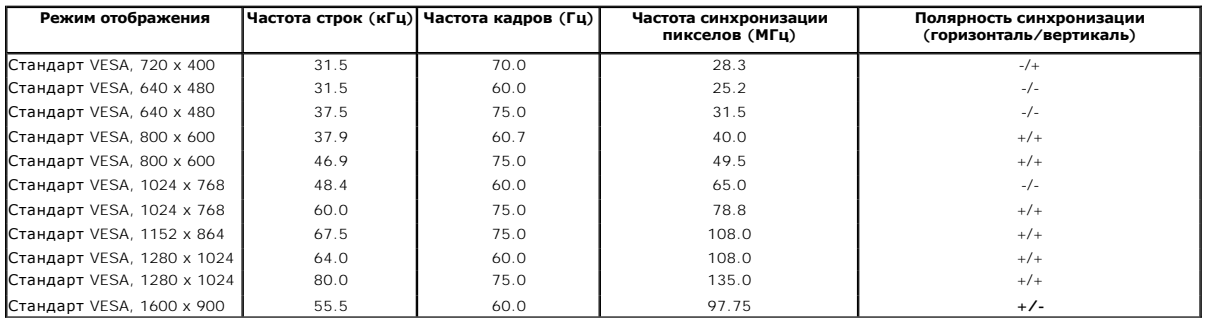

## **Электрические характеристики**

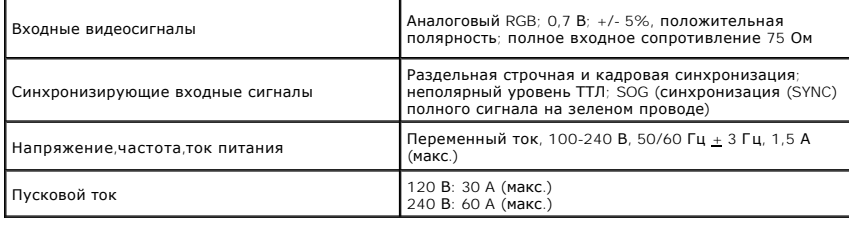

## **Физические характеристики**

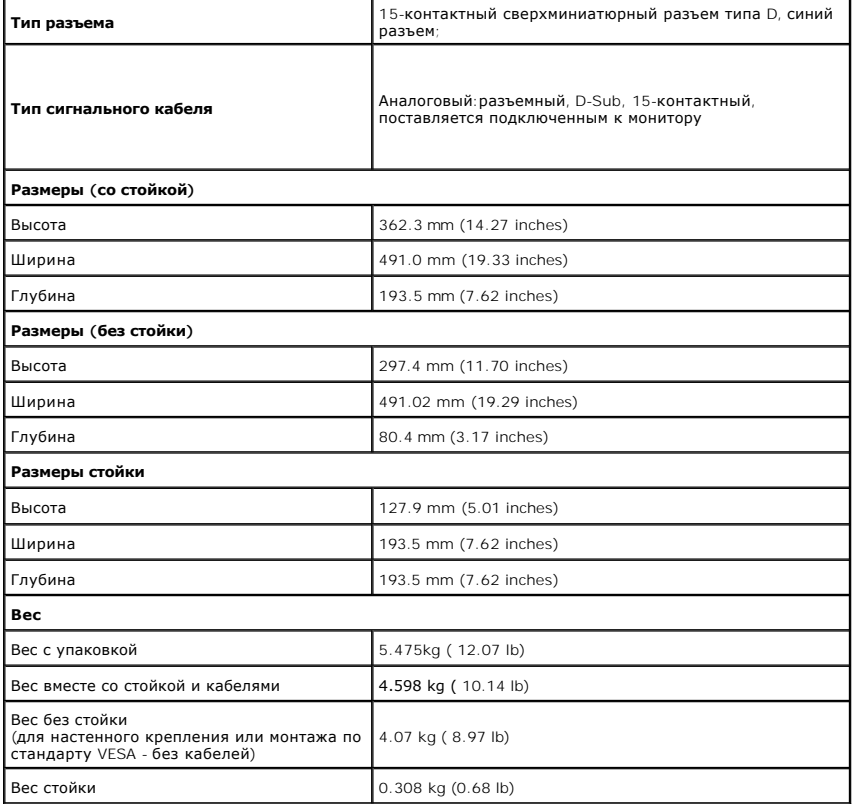

## <span id="page-6-0"></span>**Характеристики окружающей среды**

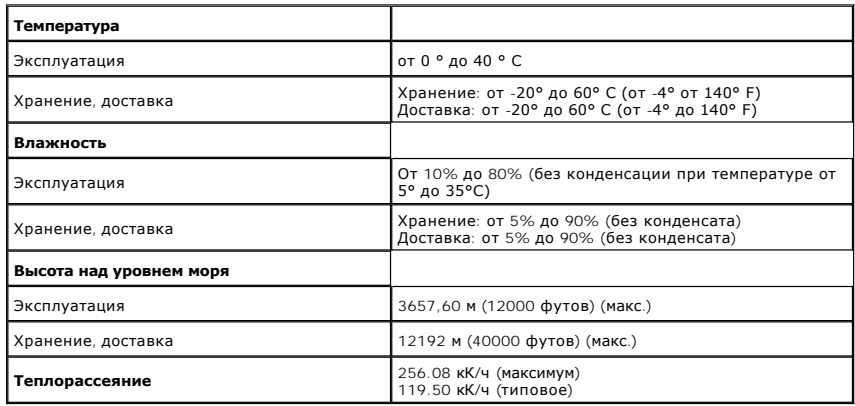

#### **Режимы управления питанием**

Если у вас есть карта VESA' DPM™, совместимая с дисплеем, или на ПК установлено программное обеспечение, монитор может автоматически снизить<br>потребление энергии, когда устройство не используется. Такой режим называется

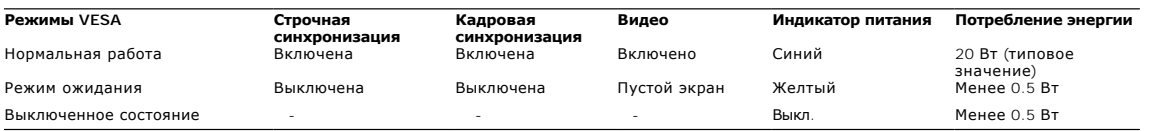

Включите компьютер и монитор для получения доступа к экранному меню.

**ПРИМЕЧАНИЕ.** Данный монитор соответствует стандарту пониженного энергопотребления приборов **ENERGY STAR**® и стандарту управления .

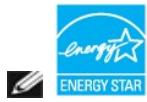

\* Полное отсутствие энергопотребления в выключенном режиме достигается только отключением сетевого кабеля.

#### **Коммутация контактов**

#### **Разъем VGA**

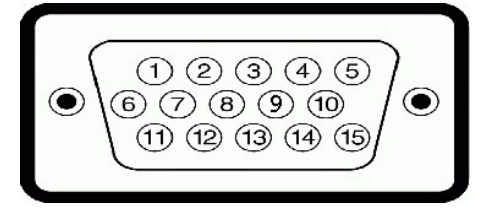

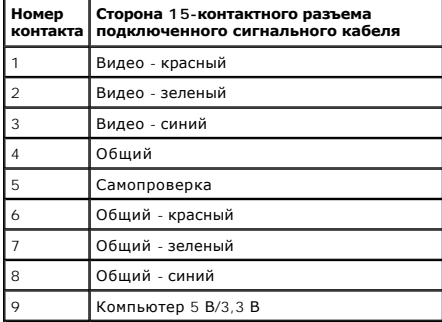

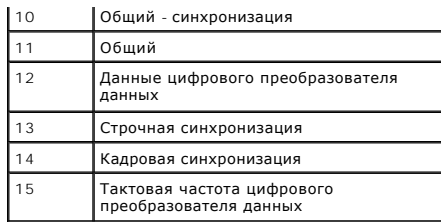

#### **Разъем HDMI**

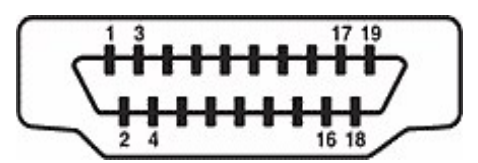

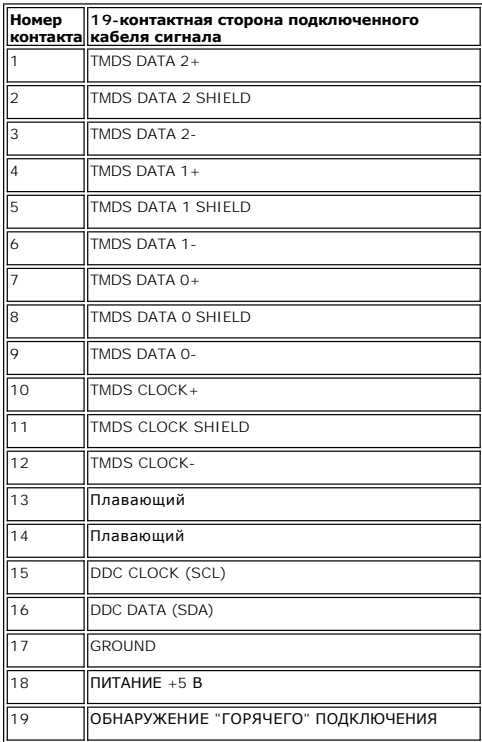

#### <span id="page-9-0"></span>[Вернуться к оглавлению](file:///C:/data/Monitors/ST2010B/ru/ug/index.htm)

#### **Приложение**

**Плоский монитор Dell™ ST2010B Руководство пользователя.**

- [Инструкции по технике безопасности](#page-9-1)
- Уведомление ФКС (только для США) [и другая нормативная информация](#page-9-2)
- [Связь с компанией](#page-9-3) Dell

# <span id="page-9-1"></span>**ВНИМАНИЕ! Инструкции по технике безопасности**

**ОСТОРОЖНО! Использование средств управления, выполнение настроек или процедур, отличных от приведенных в настоящей документации, может привести к поражению электрическим током, возможности несчастных случаев и (или) техническим неполадкам.** 

Для получения дополнительной информации по инструкциям по технике безопасности см. документ *Информация о товаре*.

## <span id="page-9-2"></span>**Уведомление ФКС (только для США) и другая нормативная информация**

Сведения по уведомлениям ФКС и другой нормативной информации см. на веб-сайте www.dell.com\requlatory\_compliance

#### <span id="page-9-3"></span>**Связь с компанией Dell**

**Для покупателей в США, тел.: 800-WWW-DELL (800-999-3355).**

**ПРИМЕЧАНИЕ**. В случае отсутствия подключения к Интернету контактную информацию можно найти на счете-фактуре<br>покупки, упаковочной описи, квитанции или в каталоге продукции Dell.

Koмпания Dell предлагает различные услуги поддержки и технического обслуживания (по телефону и по Интернету). Услуги различаются в<br>зависимости от страны и типа продукта, поэтому некоторые услуги могут быть недоступны в ва

- 1. Посетите веб-сайт **support.dell.com**.
- 2. Найдите название вашей страны или региона в выпадающем меню **Выбрать страну/регион**внизу страницы.
- 3. Щелкните **Контакты** в левой части страницы.
- 4. Выберите нужную ссылку услуги или поддержки.
- 5. Выберите удобный вам способ связи с компанией Dell.

## <span id="page-10-0"></span>**Настройка монитора**

**Плоский монитор Dell™ ST2010B** 

## **Если у вас есть компьютер или ноутбук производства компании Dell™ с доступом в Интернет, выполните следующие действия.**

1. Перейдите по адресу в Интернете **http://support.dell.com,** введите ваш сервисный тег и загрузите новейший драйвер для видеокарты.

2. После установки драйверов для графического адаптера еще раз попробуйте установить значение разрешения **1600x900**.

**ПРИМЕЧАНИЕ.** Если не удается установить значение разрешения 1600х900, свяжитесь с компанией Dell™ для получения дополнительной<br>информации о графическом адаптере, которым поддерживается такое разрешение.

<span id="page-11-0"></span>[Вернуться к оглавлению](file:///C:/data/Monitors/ST2010B/ru/ug/optimal.htm)

## **Настройка монитора**

**Плоский монитор Dell™ ST2010B** 

#### **Если ваш компьютер, ноутбук или видеокарта были произведены другой компанией (не компанией Dell™), выполните следующие действия**

1. Щелкните правой кнопкой мыши на рабочем столе, после чего щелкните **Свойства**.

- 2. Выберите вкладку **Параметры**.
- 3. Выберите **Дополнительно**.
- 4. Найдите имя поставщика графического контроллера в верхней части окна (например, NVIDIA, ATI, Intel и т.д.).

5. Информацию по обновленным драйверам можно найти на веб-сайтах поставщиков видеокарт (например, <u>[http://www.ATI.com](http://www.ati.com/)</u> ИЛИ<br>http://www.NVIDIA.com ). .<br>com )

6. После установки драйверов для графического адаптера еще раз попробуйте установить значение разрешение **1600x900**.

**ПРИМЕЧАНИЕ**. Если не удается установить значение разрешения 1600x900, свяжитесь с производителем вашего компьютера или приобретите<br>графический адаптер, поддерживающий разрешение 1600x900.

## <span id="page-12-0"></span>**Эксплуатация монитора**

#### **Плоский монитор Dell™ ST2010B Руководство пользователя.**

- [Использование элементов управления на передней панели](#page-12-1)
- [Использование экранного меню](#page-12-2)
- [Настройка оптимального разрешения](#page-20-0)
- [Использование модуля акустических систем](#page-20-1) Dell Soundbar (поставляются по заказу)
- [Устанавливая нужный наклон](#page-21-0)

## <span id="page-12-1"></span>**Использование элементов управления на передней панели**

Используйте кнопки управления на передней панели монитора для настройки параметров отображаемого изображения.

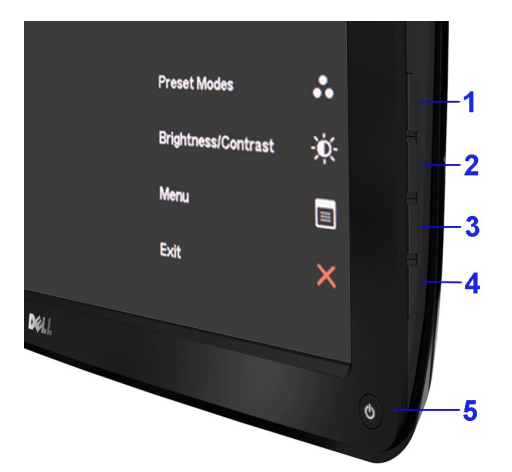

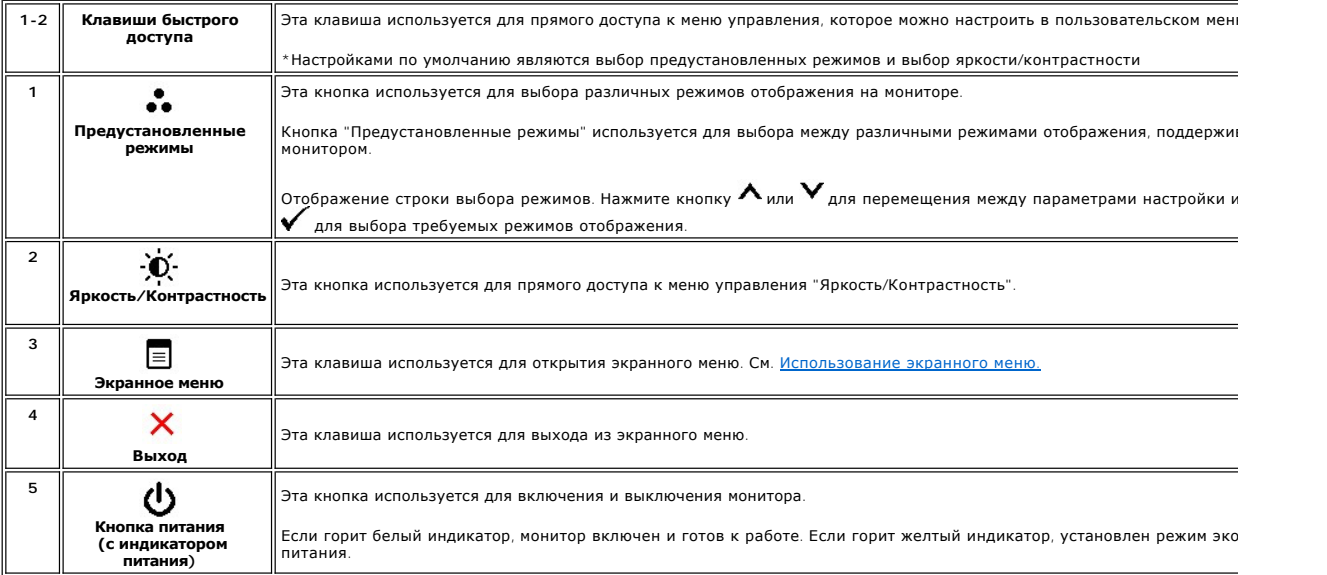

#### <span id="page-12-2"></span>**Использование экранного меню**

#### **Доступ к системному меню**

**ПРИМЕЧАНИЕ**. При изменении настроек и последующем переходе к другому меню или выходе из экранного меню монитор автоматически<br>сохраняет внесенные изменения. Изменения также сохраняются, если изменить настройки и дождаться

1. Нажмите кнопку  $\equiv$  для вызова экранного меню и отображения главного меню.

**Главное меню для аналогового входа (VGA)**

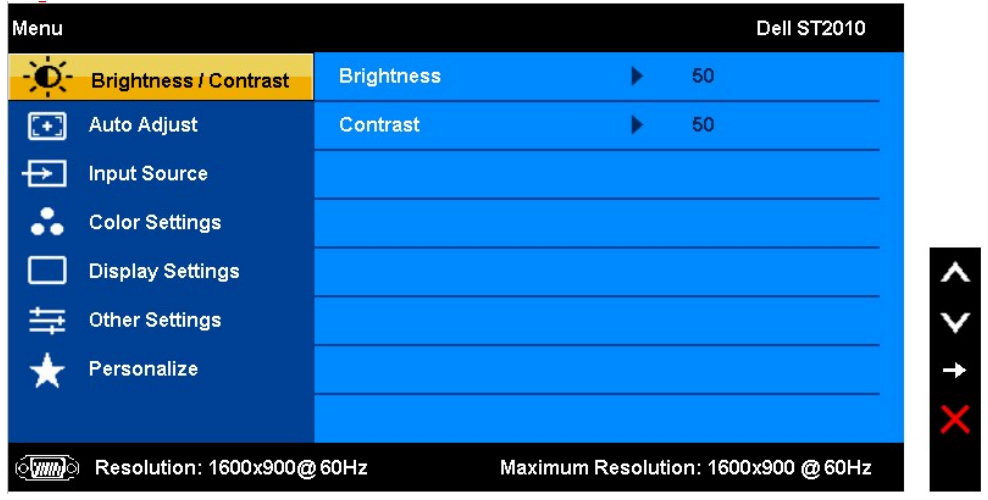

**или**

**Главное меню для входа HDMI**

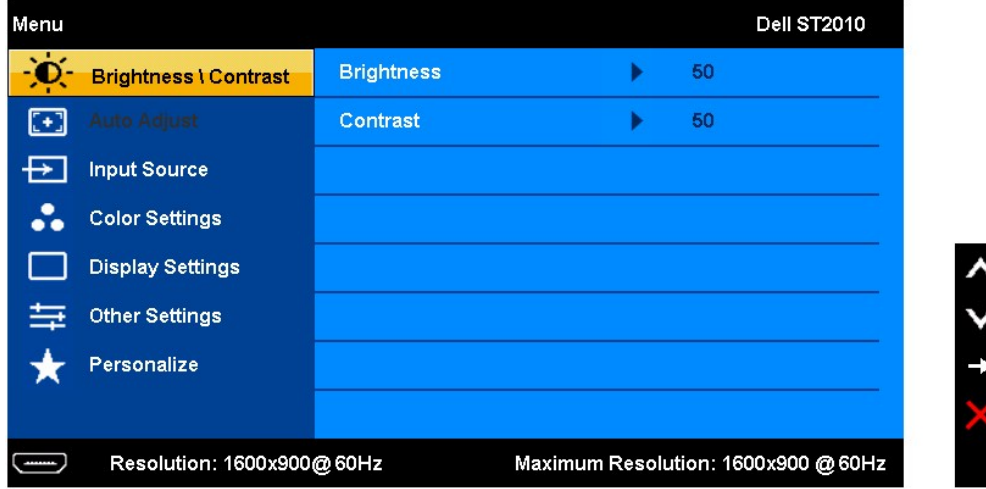

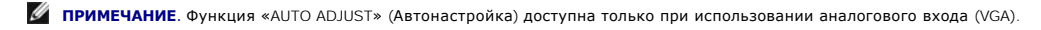

- 2. Нажмите кнопку ≮ мли ▼ для перемещения между параметрами настройки. При переходе между значками название параметра выделяется.<br>Для получения полного списка всех параметров, доступных для монитора, см. следующую таблиц
- 3.Один раз нажмите кнопку для активации выделенного параметра.
- 4. С помощью кнопок  $\bigwedge_{\mathcal{U}}\bigvee$  выберите требуемый параметр.
- 5. Нажмите кнопку для для отображения ползунка, затем используйте кнопку «Али Али» в соответствии с индикаторами меню для<br>выполнения требуемых изменений.

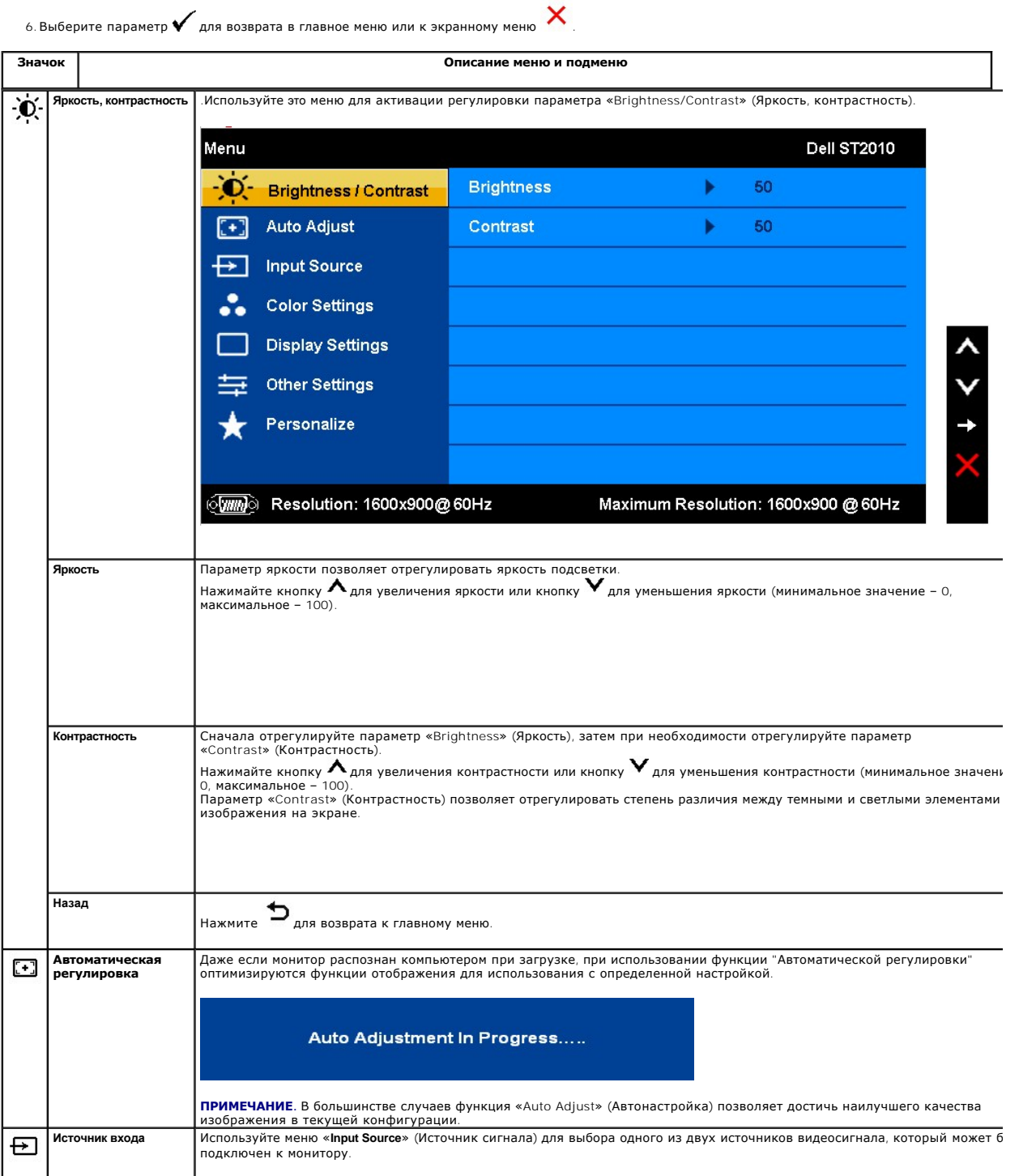

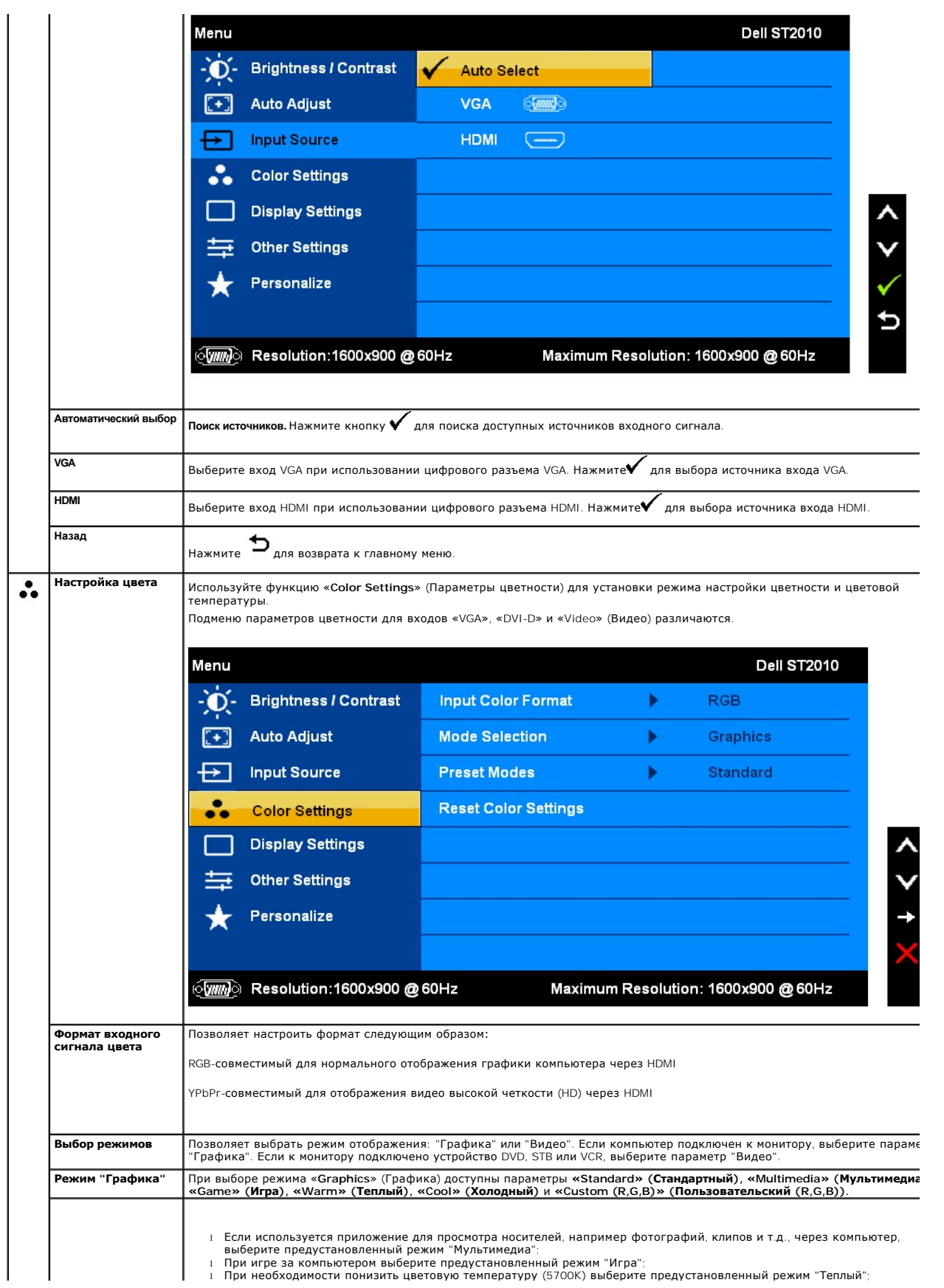

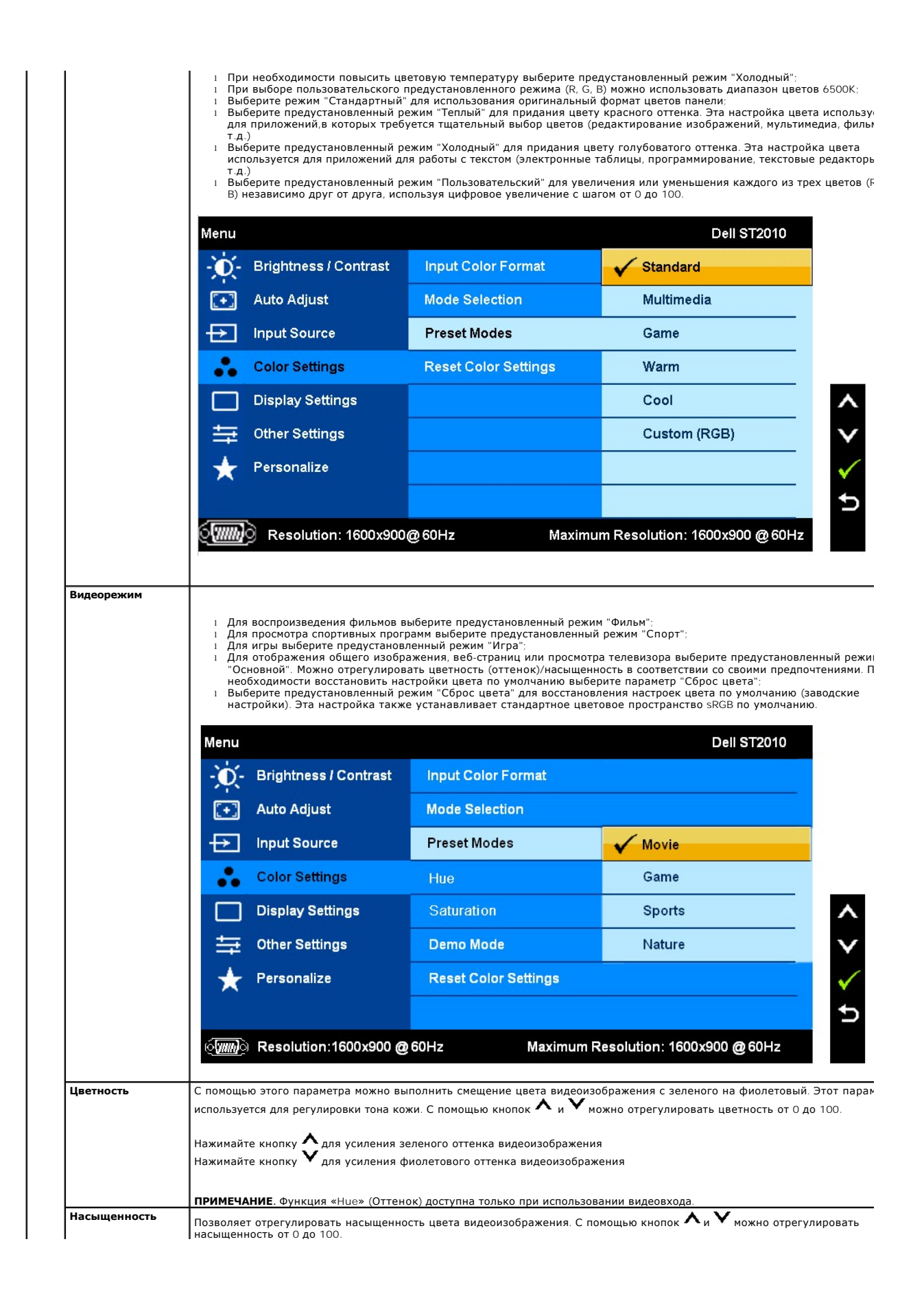

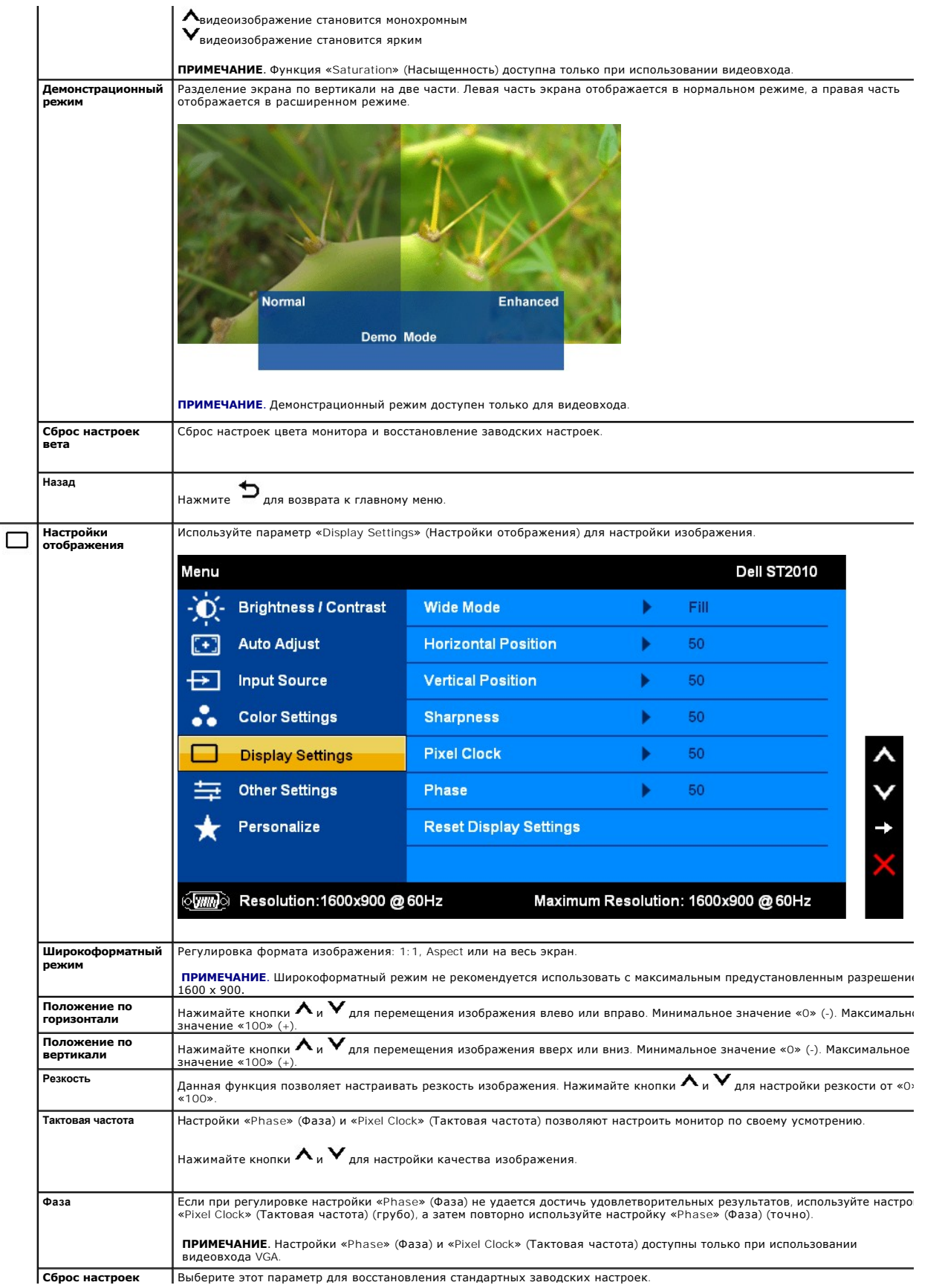

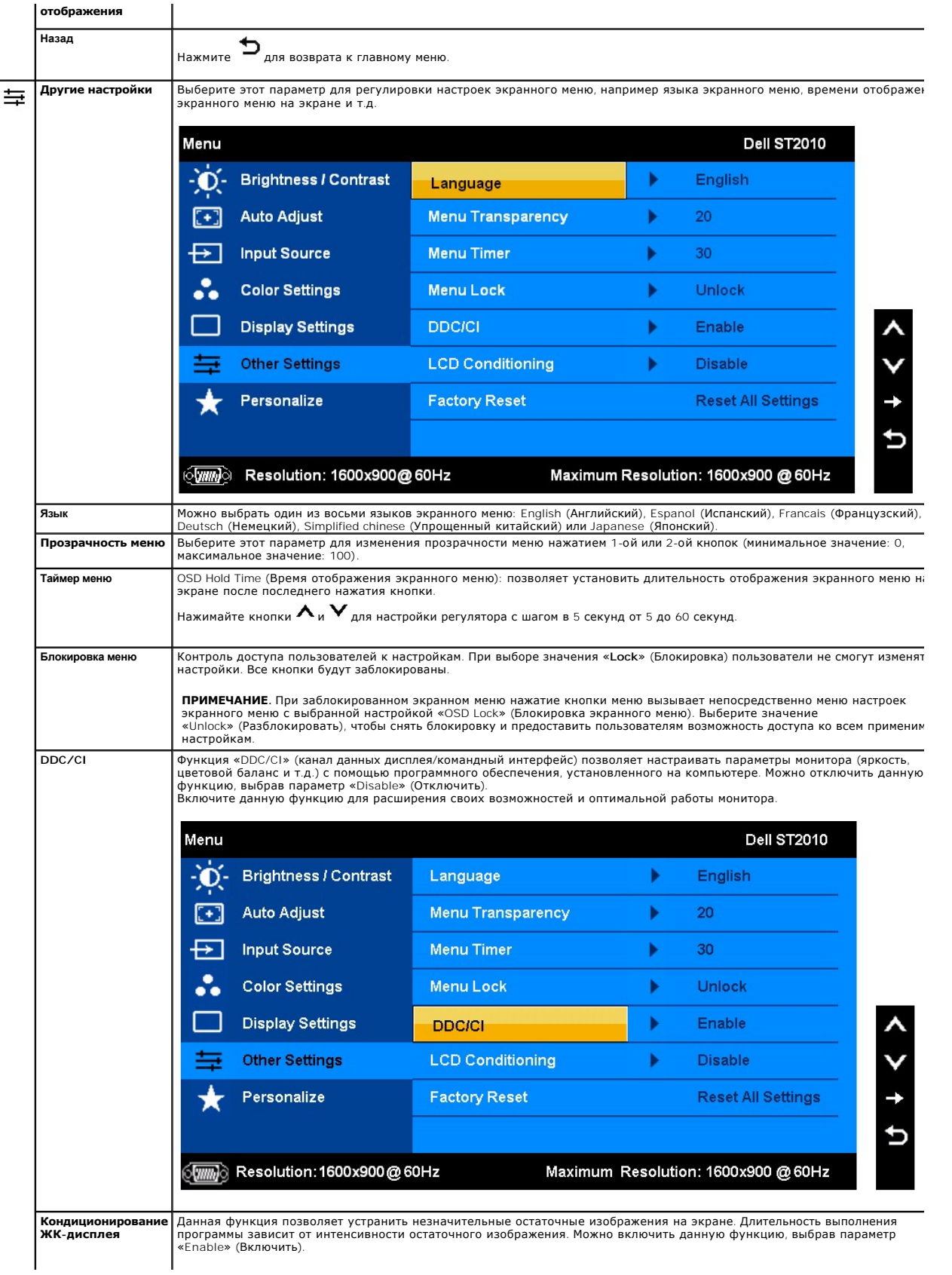

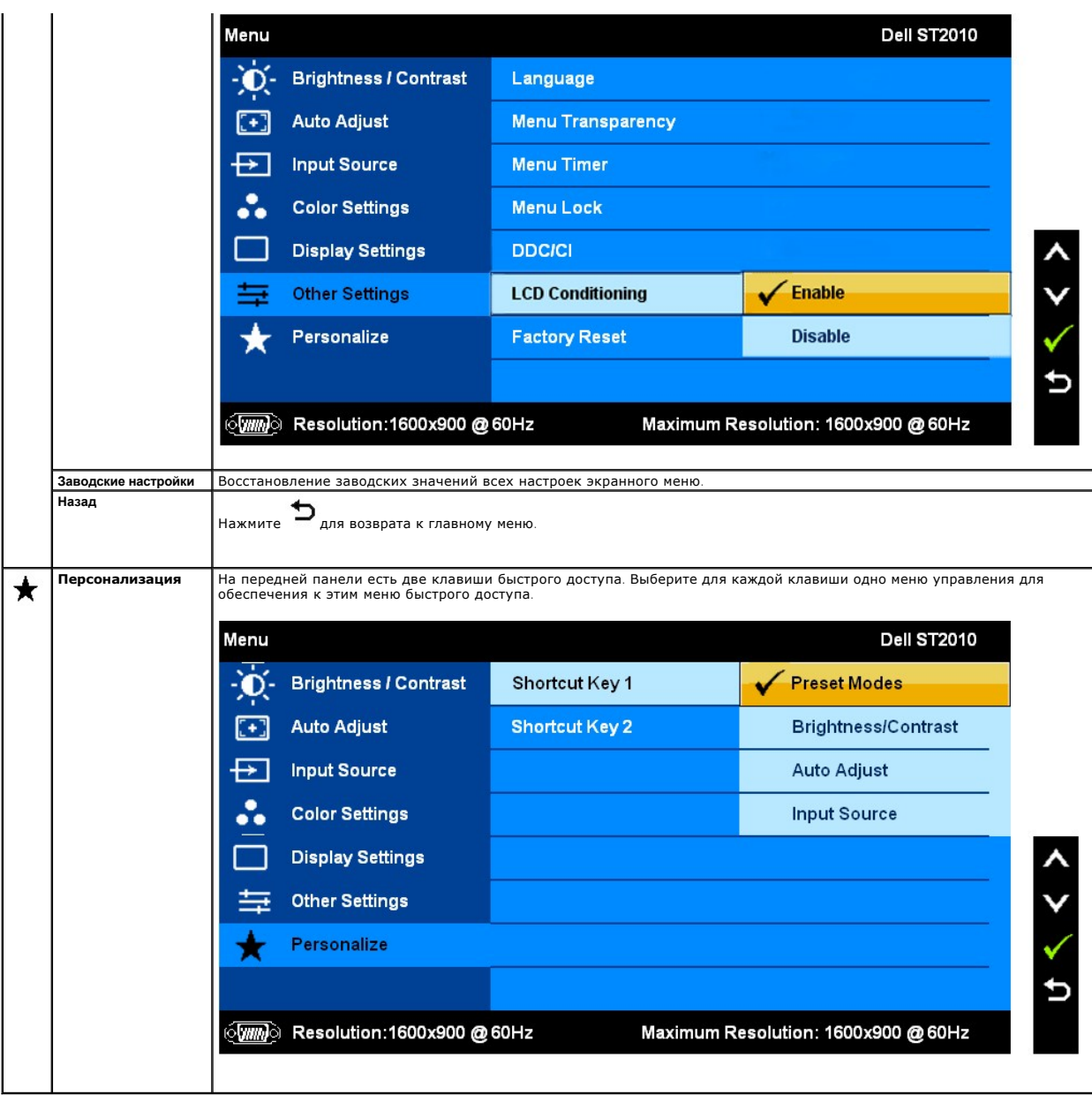

Примечание: Данный монитор поддерживает встроенную диагностическую программу для автоматической калибровки яркости для компенсации старения CCFL.

#### **Предупреждающие сообщения экранного меню**

Если некоторые режимы разрешения не поддерживаются, на экране появляются следующее сообщение:

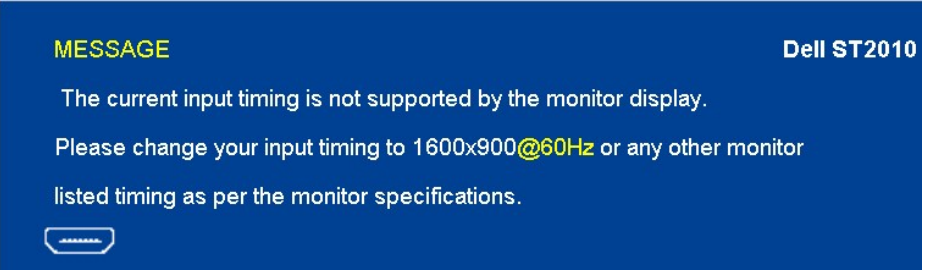

Сообщение означает, что невозможна синхронизация видеосигнала, принятого с компьютера. Допустимые диапазоны частот строчной и кадровой разверток, поддерживаемых этим монитором, см. в разделе [Технические характеристики монитора](file:///C:/data/Monitors/ST2010B/ru/ug/about.htm#Specifications).

Рекомендуется использовать разрешение 1600 x 900.

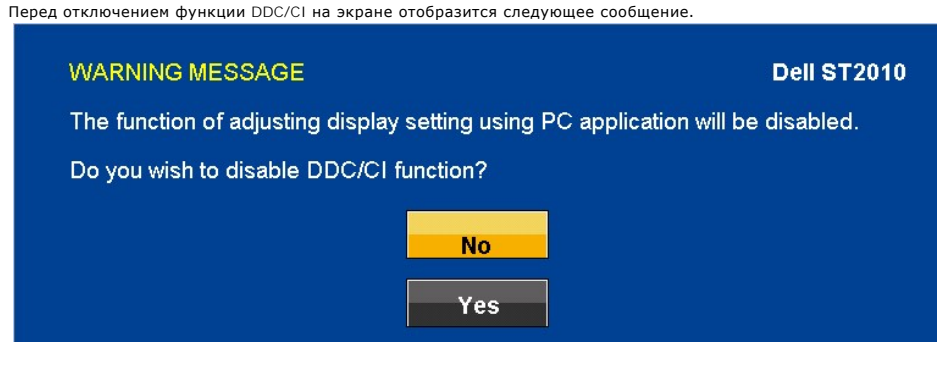

При переходе монитора в режим энергосбережения на экране отобразится следующее сообщение:

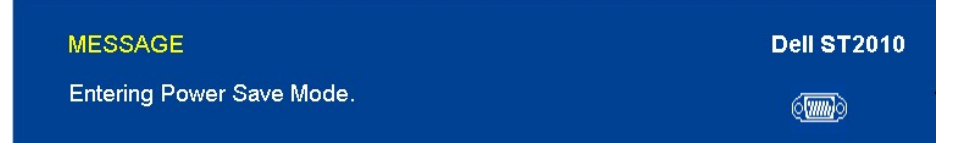

Чтобы получить доступ к [экранному меню](#page-12-2), переведите компьютер и монитор в нормальный режим работы.

В зависимости от выбранного источника входного сигнала при нажатии любой кнопки, за исключением кнопки питания, на экране отобразится следующее сообщение: **Вход VGA/HDMI**

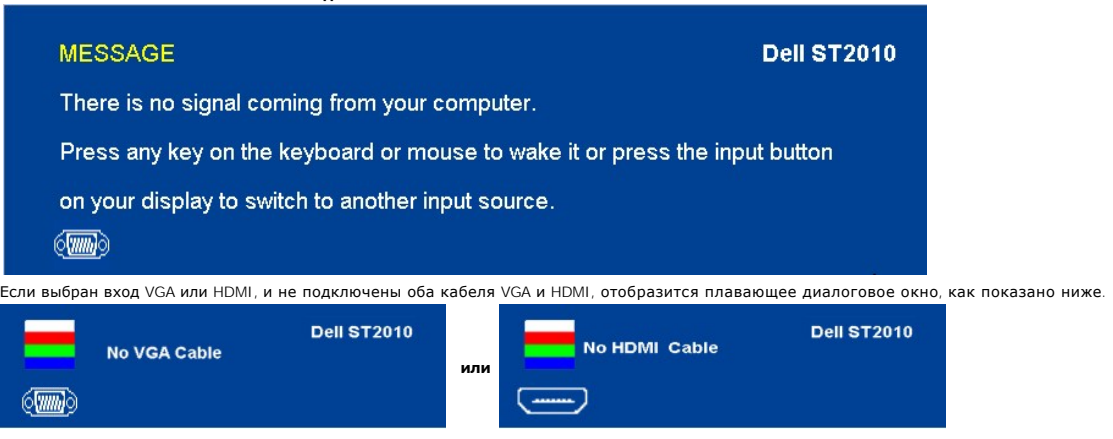

Дополнительная информация приведена в разделе [Устранение неполадок](file:///C:/data/Monitors/ST2010B/ru/ug/solve.htm).

#### <span id="page-20-0"></span>**Настройка оптимального разрешения**

Установка оптимального разрешения монитора

- 1. Щелкните правой кнопкой мыши на рабочем столе, затем выберите пункт **Свойства**.
- 2. Выберите вкладку **Параметры**. 3. Установите разрешение экрана 1600 x 900. 4. Нажмите кнопку **OK**.
- 
- 

Если значение разрешения 1600 x 900не отображается в окне параметров, необходимо обновить драйвер видеокарты. В зависимости от<br>конфигурации компьютера выполните одну из следующих процедур.

- l Если у вас ПК или портативный компьютер Dell:
- ¡ На веб-сайте **support.dell.com** введите ваш сервисный тег и загрузите новейший драйвер для видеокарты. l Если у вас ПК или ноутбук не марки Dell:
- - $\circ$  Зайдите на веб-сайт службы поддержки своего компьютера и загрузите новейший драйвер для видеокарты.<br> $\circ$  Зайдите на веб-сайт производителя видеокарты и загрузите новейший драйвер для видеокарты.

<span id="page-20-1"></span>**Использование модуля акустических систем Dell Soundbar (поставляются по заказу)**

Модуль акустических систем Dell Soundbar представляет собой двухканальную стереосистему, устанавливаемую на дисплей с плоским экраном<br>компании Dell. Модуль оснащен поворотными элементами управления включением и громкостью

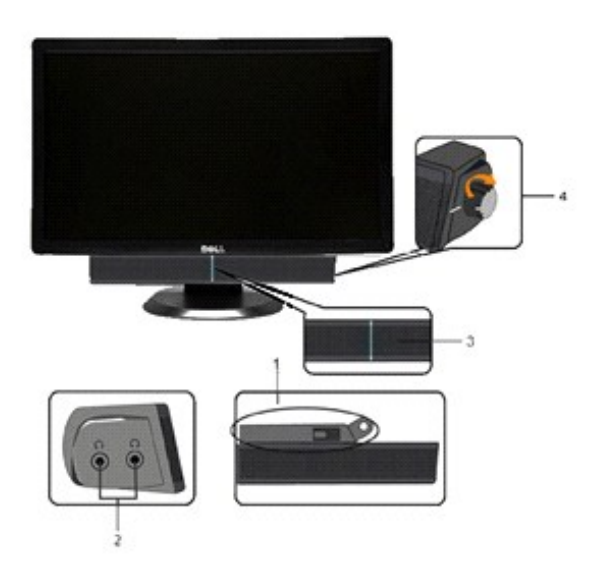

- **1.** Установите устройство
- **2.** Элемент управления включением и громкостью
- 
- **3.**  Индикатор питания
- **4.** Гнезда для подключения наушников

# <span id="page-21-0"></span>**Устанавливая нужный наклон**

#### **Наклон**

Встроенная подставка позволяет наклонять монитор для получения удобного угла обзора.

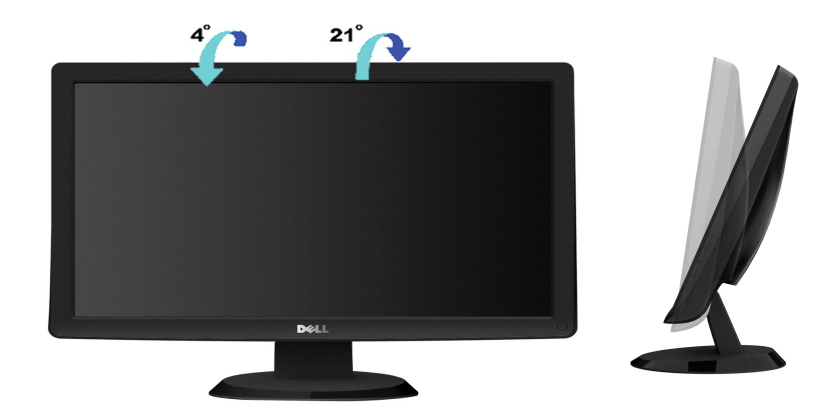

**ПРИМЕЧАНИЕ.** Для транспортировки с предприятия-изготовителя стойка отделяется.

## <span id="page-23-0"></span>**Настройка монитора**

**Плоский монитор Dell™ ST2010B**

## **Настройка разрешения дисплея 1600 x 900 (максимум)**

Для оптимальной эффективности дисплея при работе с ОС Microsoft Windows, установите разрешение дисплея 1600 x 900 пикселов, выполнив следующие действия:

1. Щелкните правой кнопкой мыши на рабочем столе, после чего щелкните **Свойства**.

2. Выберите вкладку **Параметры**.

3. Переместите ползунок регулятора разрешения, зажав его левой кнопкой мыши, до значения разрешения экрана **1600 X900**.

4. Нажмите кнопку **OK**.

 Если значение разрешения **1600x900** не отображается в окне параметров, необходимо обновить графический драйвер. Выберите описание (из представленных ниже), которое наиболее точно описывает ваш компьютер, перейдите по ссылке, затем следуйте появившимся инструкциям:

**1: [Если у вас ПК Dell™ или ноутбук Dell™ с доступом в Интернет](file:///C:/data/Monitors/ST2010B/ru/ug/internet.htm), щелкните здесь.**

**2: Если у вас ПК, [ноутбук или графическая карта не марки Dell™, щелкните здесь](file:///C:/data/Monitors/ST2010B/ru/ug/non-dell.htm).**

# <span id="page-24-0"></span>**Плоский монитор Dell™ ST2010B**

[Руководство пользователя](file:///C:/data/Monitors/ST2010B/ru/ug/index.htm)

[Настройка разрешения дисплея](file:///C:/data/Monitors/ST2010B/ru/ug/optimal.htm) 1600 x900 пикселов (максимум)

# **Информация в данном документе изменяется без предварительного уведомления. © 2009 Dell Inc. Все права защищены**

Копирование этих материалов любым способом без письменного разрешения компании Dell Inc. строго запрещается.

Товарные знаки, используемые в документе: Слово *Dell и* логотип *DELL я*вляются товарными знаками компании Dell Inc; *Microsoft и Windows* являются<br>товарными знаками или защищенными товарными знаками корпорации Microsoft энергии.

Другие товарные знаки и торговые наименования могут использоваться в этом документе с указанием их правообладателей. Компания Dell Inc.<br>заявляет об отказе от притязаний на любые товарные знаки и торговые наименование, кро

Модель ST2010f

Ноябрь 2009 г. Вып. A00

## <span id="page-25-0"></span>**Настройка монитора**

**Плоский монитор Dell™ ST2010B Руководство пользователя.**

- [Установка стойки](#page-25-1)
- [Подключение монитора](#page-25-2)
- [Установка модуля акустических систем](#page-26-0) Dell Soundbar (поставляется по заказу)
- [Снятие стойки](#page-26-1)

#### <span id="page-25-1"></span>**Установка стойки**

**ПРИМЕЧАНИЕ**. Для транспортировки с предприятия-изготовителя стойка отделяется.

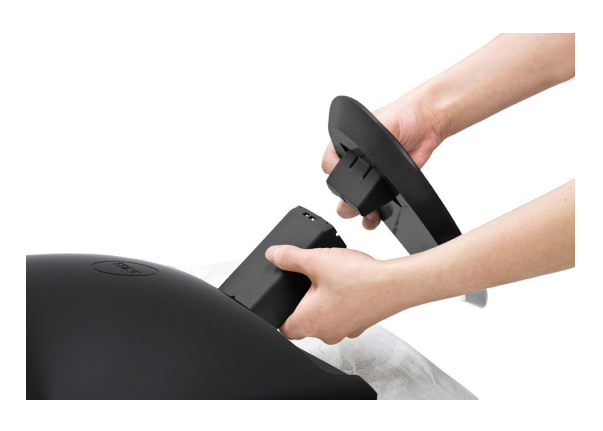

Поместите панель монитора на мягкую ткань или подушку, затем уберите основание, выполнив следующие действия.

Чтобы установить монитор на стойку, выполните следующие действия:

- 
- 1. Установите монитор на твердый устойчивый стол. 2. Совместите паз на основании с подъемником монитора.
- 3. Нажмите крюк для фиксации основания стойки.

## <span id="page-25-2"></span>**Подключение монитора**

**ВНИМАНИЕ!** Следуйте [Инструкциям по технике безопасности](file:///C:/data/Monitors/ST2010B/ru/ug/appendx.htm#Safety%20Information) при выполнении любых процедур, приведенных в этом разделе.

#### **Подключение белого кабеля (VGA)**

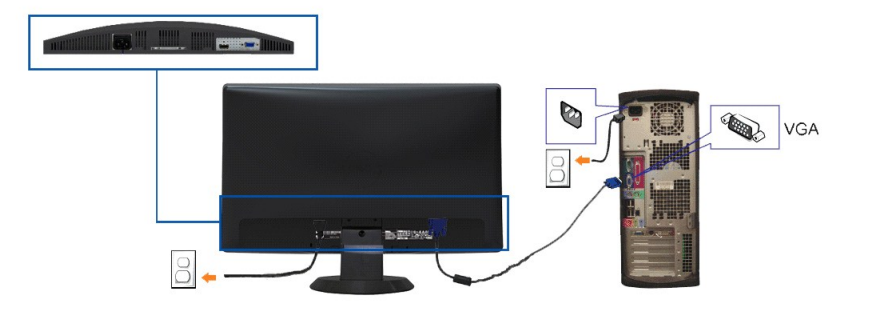

**ВНИМАНИЕ!** Рисунки приведены только для иллюстрации. Внешний вид компьютера может отличаться от показанного.

- 
- 
- 1. Выключите компьютер и отключите кабель питания от сети.<br>2. Connect the blue (analog VGA) display connector cable to the corresponding video port on the back of your computer.<br>3. Turn on your monitor and computer. monitor.

#### <span id="page-26-0"></span>**Подключение модуля акустических систем Dell Soundbar**

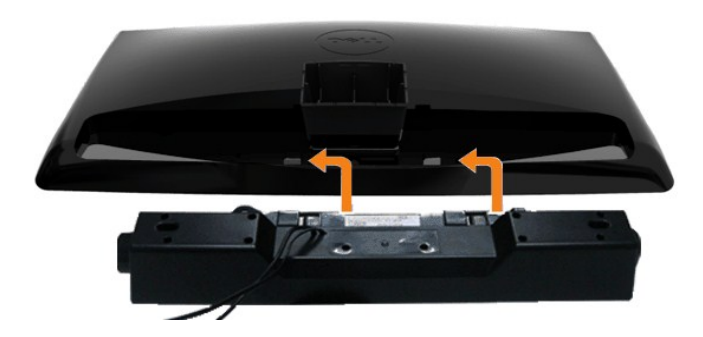

- **УВЕДОМЛЕНИЕ.** Не используйте другие акустические устройства, кроме Dell Soundbar.
- 1. Разверните монитор обратной стороной к себе (или встаньте лицом к задней панели). Совместите и вставьте две лапки (<u>снизу</u>сзади монитора) в про<br>акустической системе.
- 2. Смещайте систему Soundbar влево, пока она не зафиксируется.
- 3. Подключите систему к разъему выхода постоянного тока(см. вид снизу для справки).
- 4. Подключите кабель, выходящий из задней стенки системы Soundbar (на его конце находится стереофонический мини-разъем светло-зеленого цвета выхода аудиосигнала на ПК.

## <span id="page-26-1"></span>**Снятие стойки**

**ПРИМЕЧАНИЕ.** Чтобы не поцарапать экран ЖКД во время снятия стойки, поместите монитор на чистую поверхность.

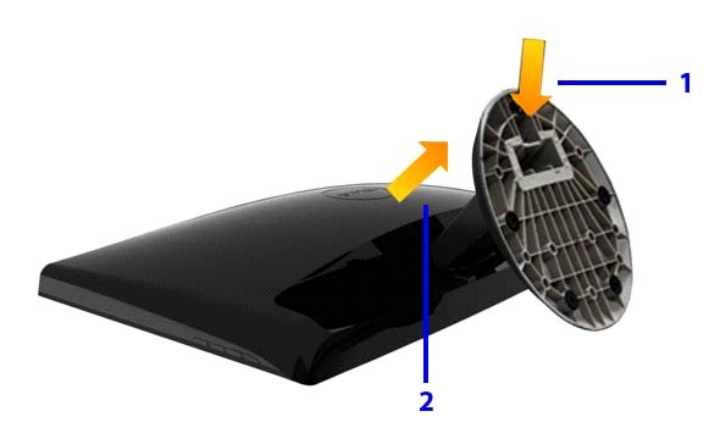

Поместите панель монитора на мягкую ткань или подушку, затем уберите основание, выполнив следующие действия.

Чтобы снять стойку, выполните следующие действия:

1. Нажмите крюк для ослабления основания с подъемника.

2. Отсоедините основание от стержня монитора

## <span id="page-28-0"></span>**Поиск и устранение неполадок**

#### **Плоский монитор Dell™ ST2010B**

- [Самопроверка](#page-28-1)
- [Встроенная диагностическая программа](#page-28-2)
- [Типичные неполадки](#page-29-0)
- Неполадки, [характерные для этого изделия](#page-30-0)
- <sup>O</sup> Dell<sup>™</sup> Soundbar

**ВНИМАНИЕ!** Следуйте [Инструкциям по технике безопасности](file:///C:/data/Monitors/ST2010B/ru/ug/appendx.htm#Safety%20Information) при выполнении любых процедур, приведенных в этом разделе.

#### <span id="page-28-1"></span>**Самопроверка**

Монитор поддерживает функцию самопроверки, с помощью которой можно проверить правильность работы монитора. Если монитор и компьютер<br>правильно подключены, но экран монитора остается темным, запустите самопроверку, выполнив

- 1. Выключите компьютер и монитор.<br>2. Отключите вилеокабель от компь
- 2. Отключите видеокабель от компьютера. Для правильного выполнения процедуры Self-Test (Самопроверка), отключите цифровой (белый разъем) и аналоговый (синий разъем) кабели от компьютера.
- 3. Включите монитор.

На экране появится плавающее окно (на черном фоне), если на монитор не поступает видеосигнал, а устройство работает должным образом. В режиме самопроверки индикатор питания горит зеленым. В зависимости от выбранного входного сигнала на экране будет время от времени всплывать одно из следующих окон.

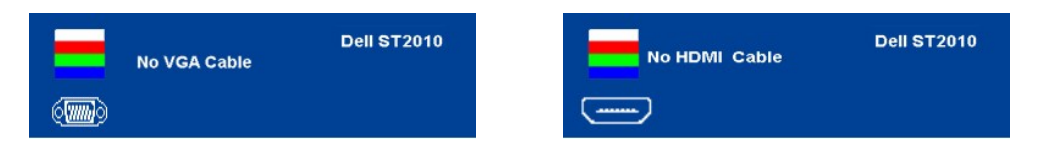

- 4. Это диалоговое окно появляется в режиме нормальной работы системы при отключении или повреждении видеокабелей.
- 5. Выключите монитор и снова подключите видеокабель. После этого включите компьютер и монитор.

Если экран монитора остается пустым после выполнения вышеуказанной процедуры, проверьте видеоконтроллер и компьютер, т.к. в работе монитора неполадки отсутствуют.

#### <span id="page-28-2"></span>**Встроенная диагностика**

Монитор поддерживает инструмент встроенной диагностики, с помощью которого можно определить, что является ли причиной неполадок – неисправность монитора, компьютера или видеокарты.

**ПРИМЕЧАНИЕ.** Запустить встроенную диагностику можно только если видеокабель отключен, а монитор переключен в режим *Self-test*  (Самопроверка).

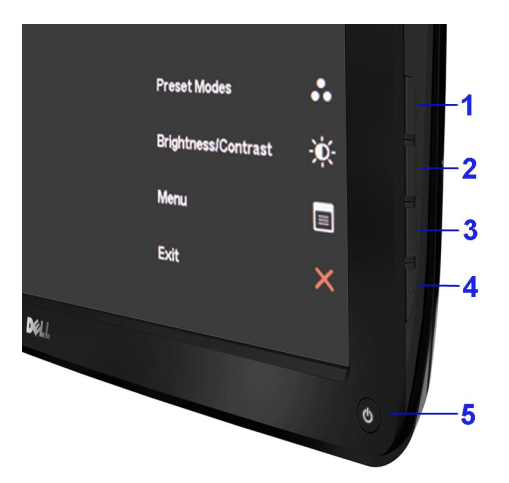

Чтобы запустить встроенную диагностику, выполните следующие действия.

- 1. Убедитесь, что на экране отсутствует пыль.
- 
- 2. Отключите видеокабели от компьютера и монитора. После этого монитор переключается в режим самопроверки.<br>3. Нажмите и в течение 2 секунд удерживайте одновременно нажатыми кнопк**и Кнопка 1** и **Кнопка 4**, расположенны
- Появится серый экран. 4. Внимательно осмотрите экран на предмет отсутствия дефектов.
- 5. Нажмите кнопку **Кнопка 1** , расположенную на передней панели, еще раз. Цвет экрана изменится на красный.<br>6. Осмотрите экран на предмет отсутствия дефектов.<br>7. Повторите шаги 5 и 6, чтобы проверить экран, когда ег
- 
- 

Проверка завершается, когда цвет экрана становится белым. Чтобы выйти из режима диагностики, нажмите кнопку **Кнопка 1** еще раз.

Если в результате использования инструмента встроенной диагностики не будут выявлены неполадки, это будет значить, что монитор работает должным образом. Проверьте видеокарту и компьютер.

#### <span id="page-29-0"></span>**Типичные неполадки**

r

В таблице ниже содержится общая информация о типичных проблемах с монитором, которые могут возникнуть у пользователя, и возможные решения.

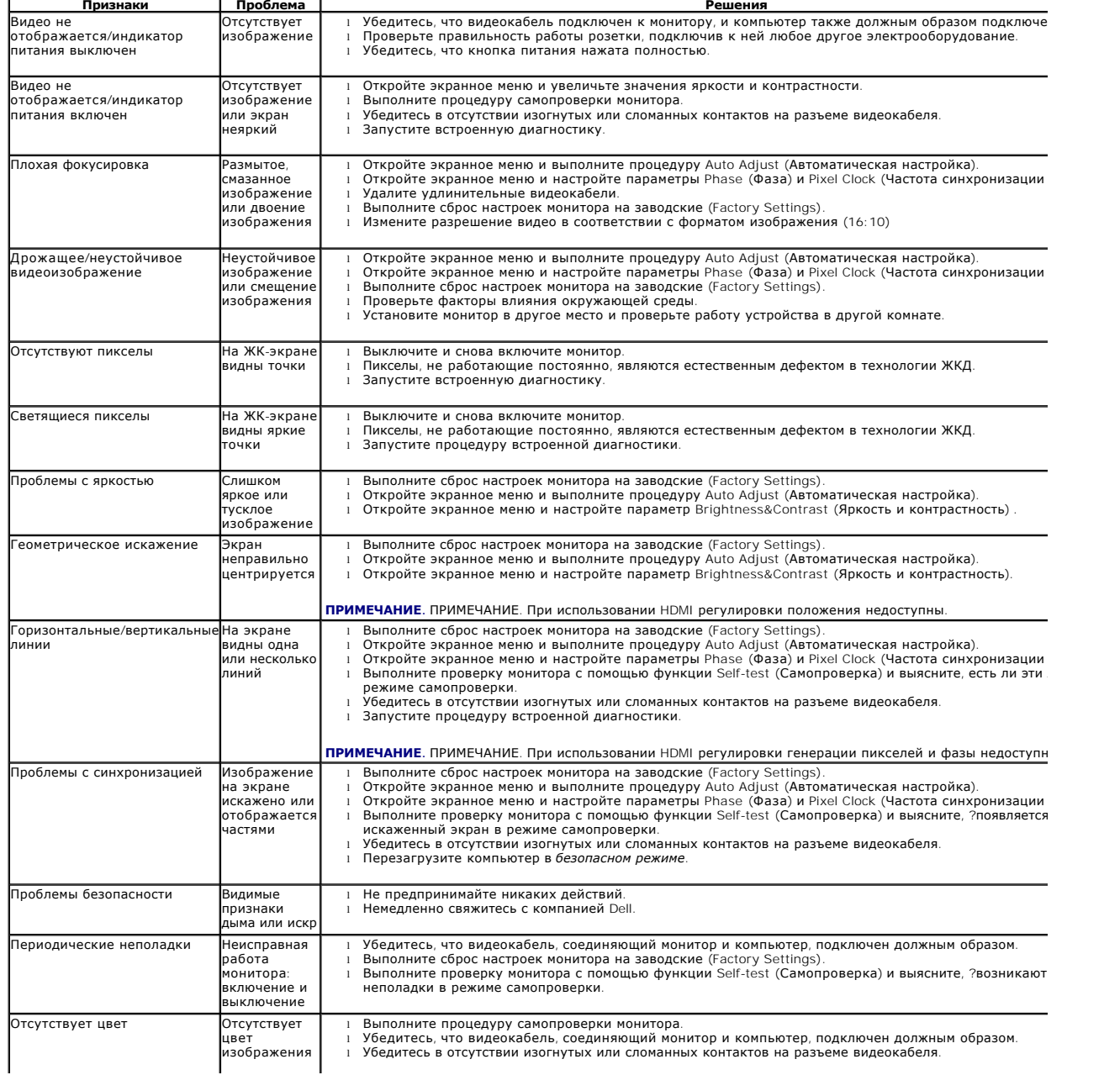

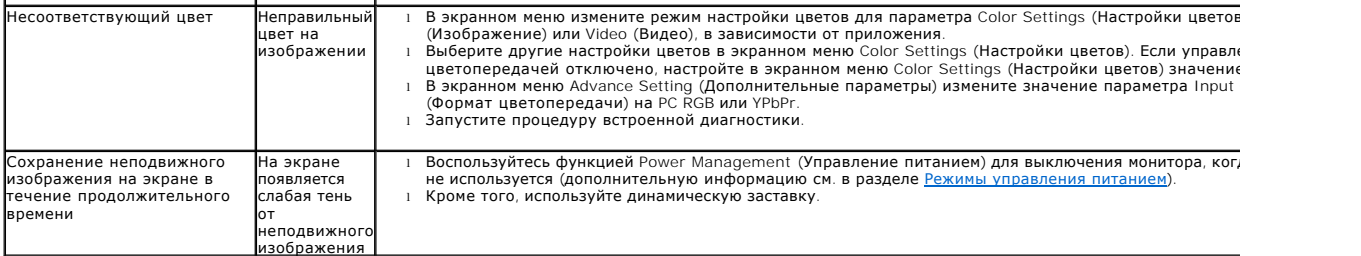

# <span id="page-30-0"></span>**Неполадки, характерные для данного изделия**

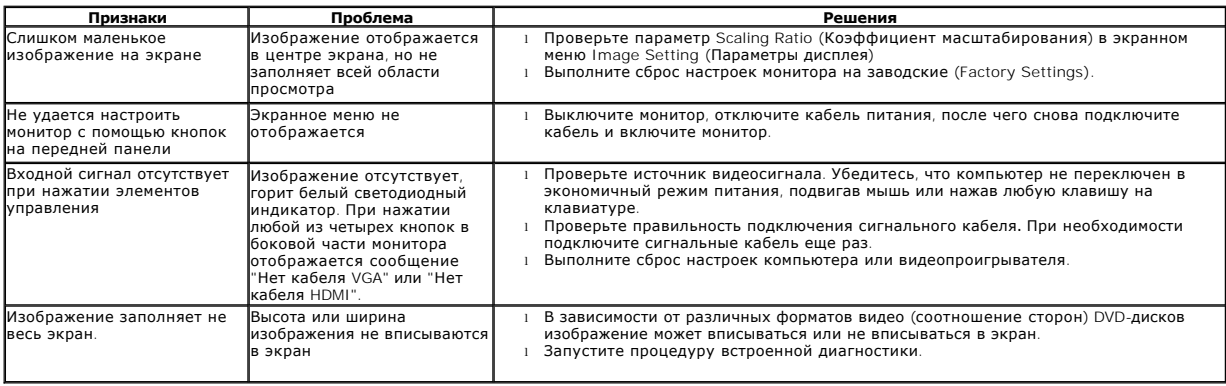

**ПРИМЕЧАНИЕ.** При выборе режима DVI-D функция **Auto Adjust** (Автоматическая настройка) становится недоступна.

# **Неполадки с акустической системой Dell™ Soundbar**

<span id="page-30-1"></span>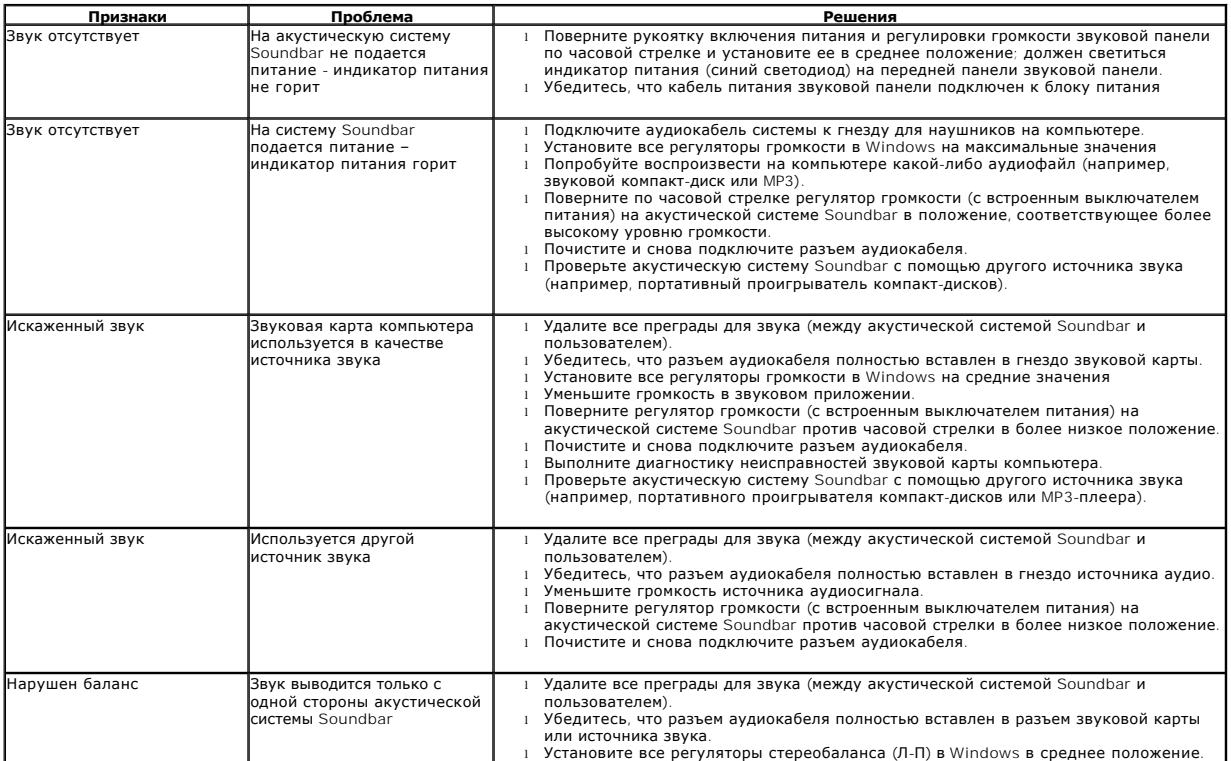

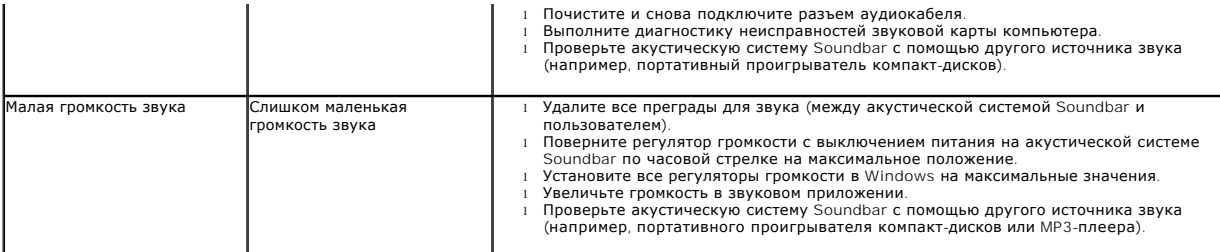